fiscal.mof.gov.mn

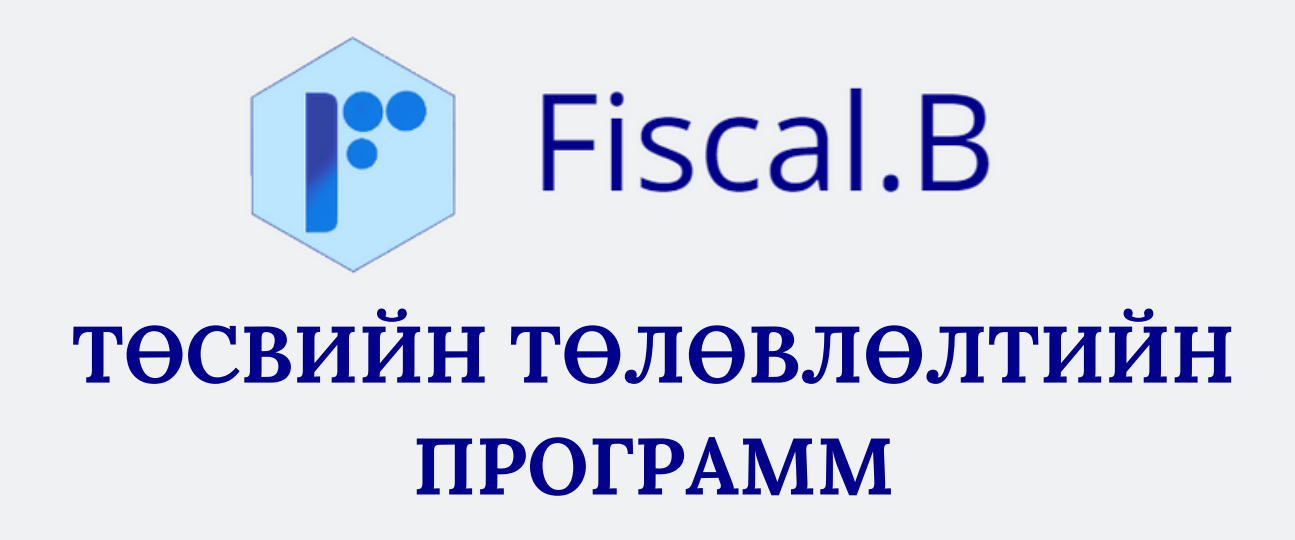

**ХЭРЭГЛЭГЧИЙН ГАРЫН АВЛАГА**

(хувилбар 5)

**2023 ОН**

## **АГУУЛГА**

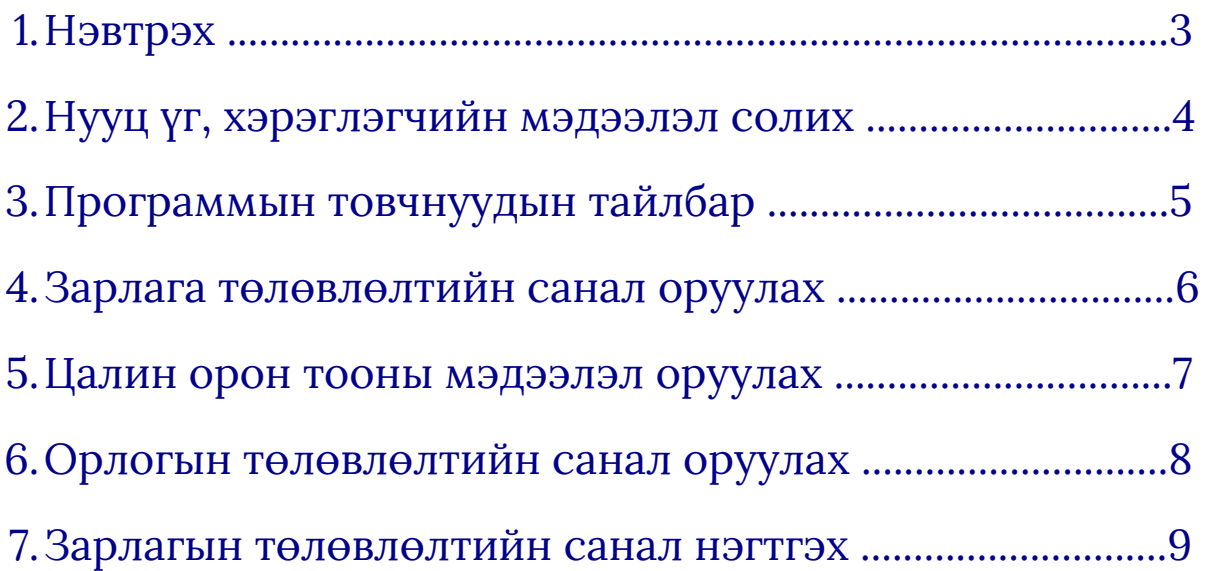

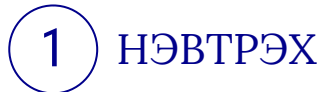

Интернэт хөтөч дээр **fiscal.mof.gov.mn** хаягаар хандан орж Нэвтрэх нэр, нууц үг оруулна. Шинээр нэвтрэх эрх авах бол **Сангийн яам, Төсвийн бодлого, төлөвлөлтийн газраас** авна. Өмнөх жилийн хандах эрхийг ашиглах боломжтой.

Нэвтрэх нэр болон нууц үг оруулсны дараа **Төсвийн жил** сонгон **Нэвтрэх** товч дарна.

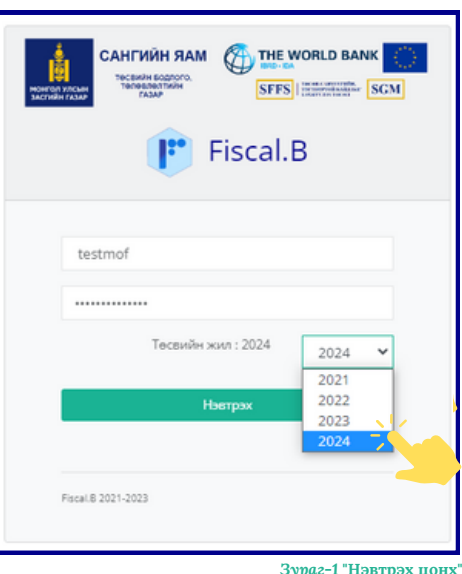

*Нэвтрэх нэр, нууц үгийг нийтээр ашигладаг компьютерын интернэт хөтчид хадгалахгүй байхыг анхаарна уу.*

Үндсэн дэлгэцийн харагдах байдал

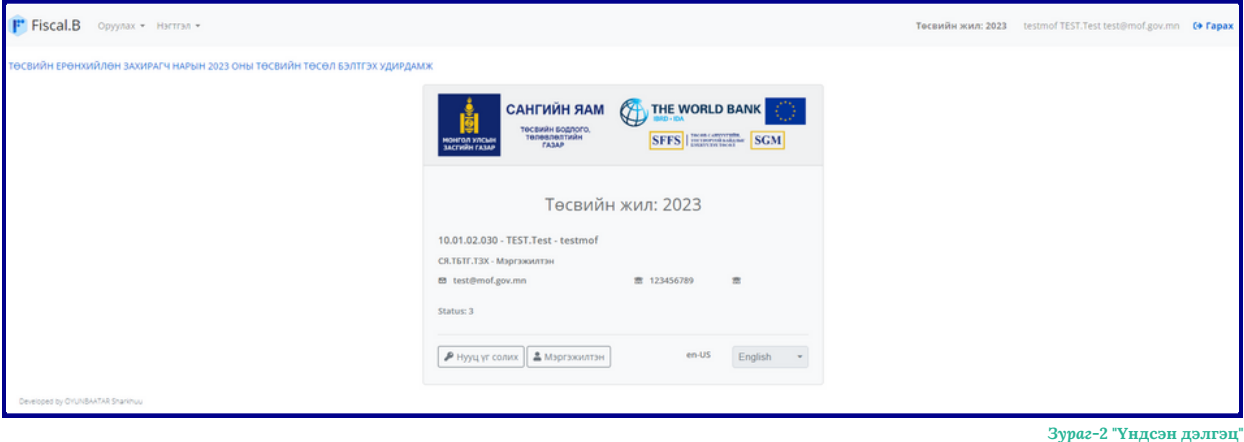

*Программ 15 мин идэвхгүй байвал автоматаар гарч "Нэвтрэх" дэлгэцэд шилжинэ.*

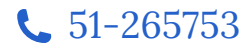

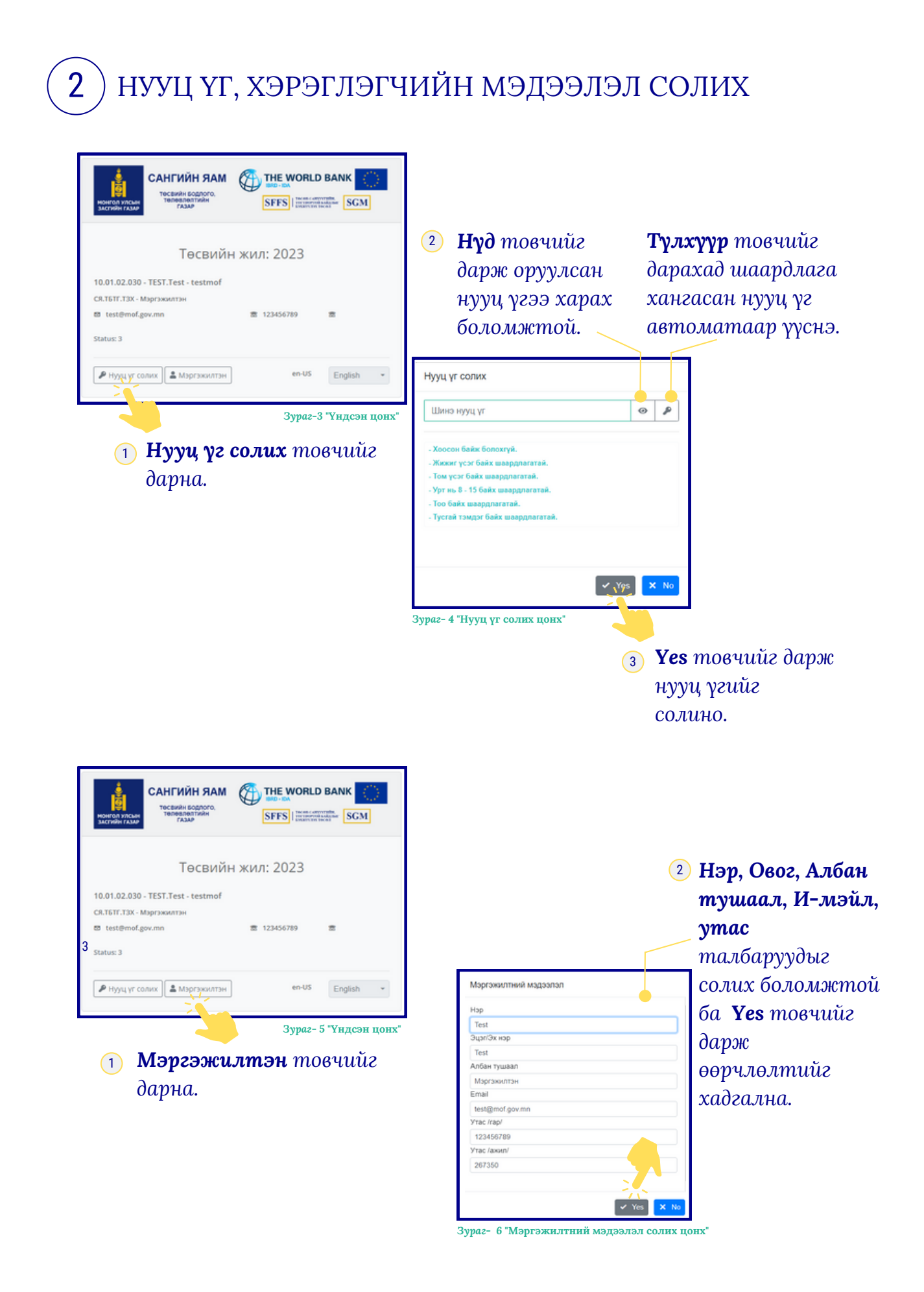

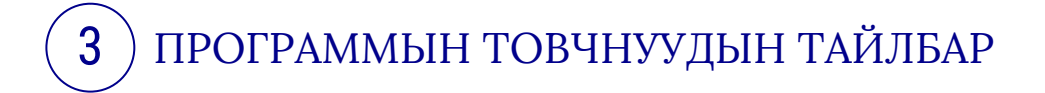

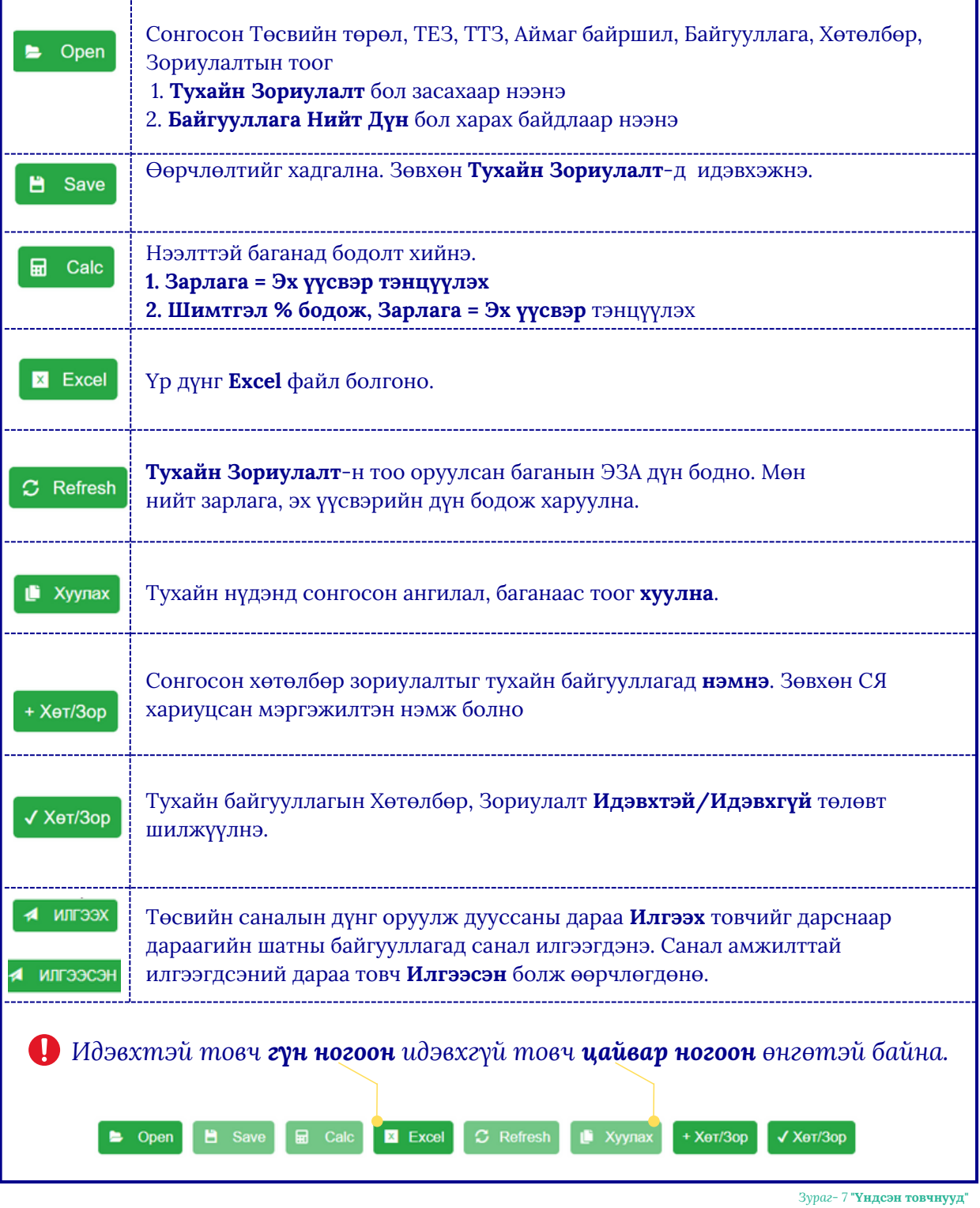

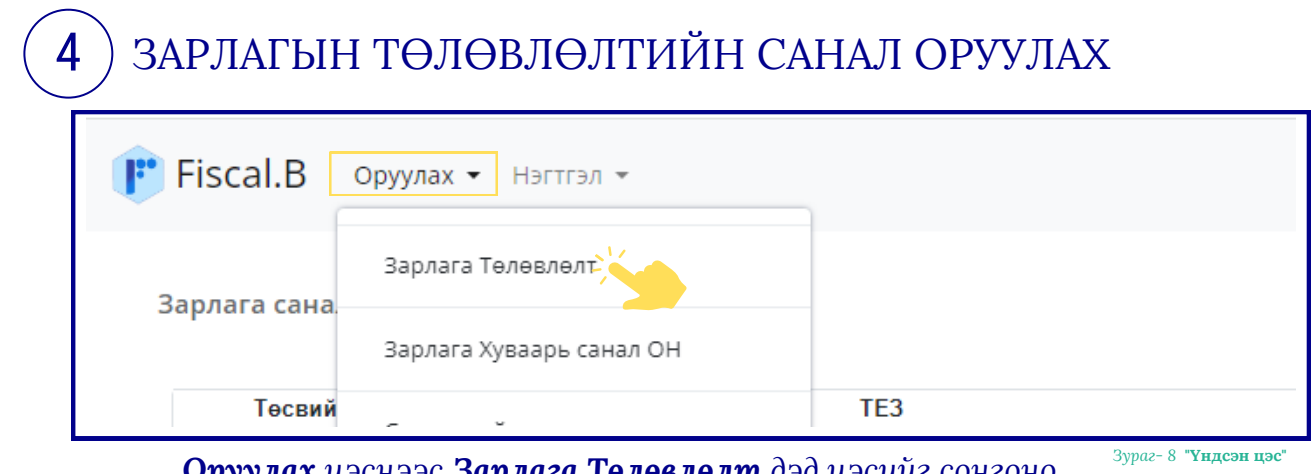

*Оруулах цэснээс Зарлага Төлөвлөлт дэд цэсийг сонгоно.*

## **Төсвийн төрөл, ТЕЗ, ТТЗ** талбарт тухайн мэргэжилтэнд идэвхтэй буюу хамааралтай нэгжүүд харагдана.

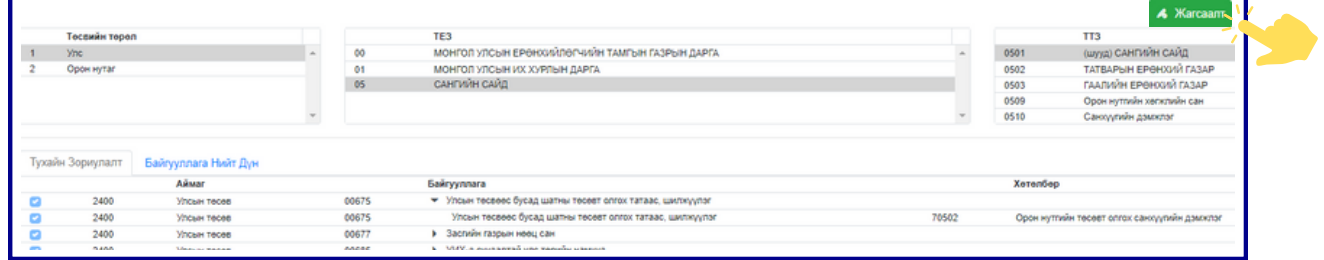

*Зураг- 9* **"Зарлага төлөвлөлт"**

- 1 **Төсвийн төрөл -> ТЕЗ -> ТТЗ** сонгосны дараа **Жагсаалт** товч дарахад **Тухайн Зориулалт** талбарт **Байгууллага** баганад жагсаалт харуулна.
- <sup>2</sup> **->** товчийг дарахад тухайн зардалд харгалзах **Хөтөлбөр, Зориулалт** гарч ирнэ. Хөтөлбөр зориулалт сонгосноор **Open** товч идэвхэжнэ.
- 3 **Open** товчийг дарахад тухайн байгууллагын зарлагын санал оруулах хүснэгт эдийн засгийн ангиллаар гарч ирнэ.

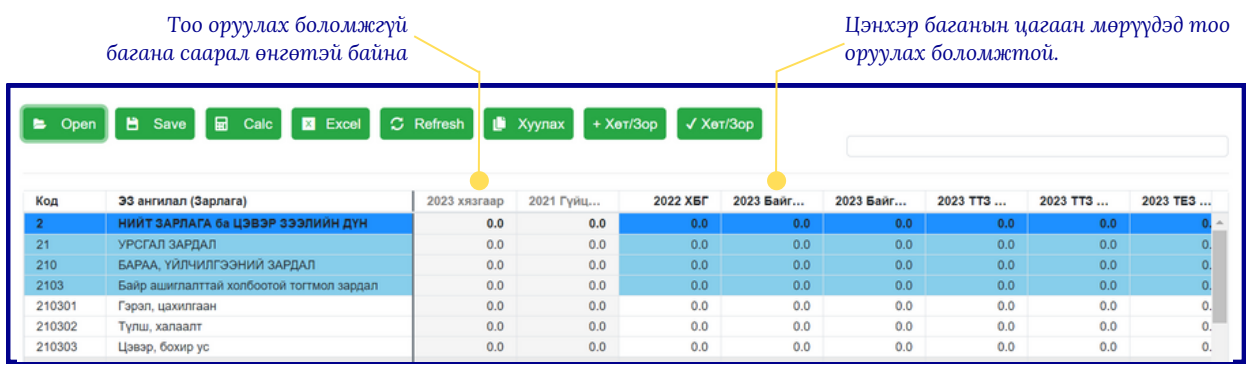

*Зураг- 10* **"Тусгай зориулалт"**

*Зөвхөн Тусгай зориулалт хэсэгт тоо шивж оруулах боломжтой, Байгууллагын Нийт Дүн сонговол тоо оруулах боломжгүй.*

## 5 ЦАЛИН, ОРОН ТООНЫ МЭДЭЭЛЭЛ ОРУУЛАХ

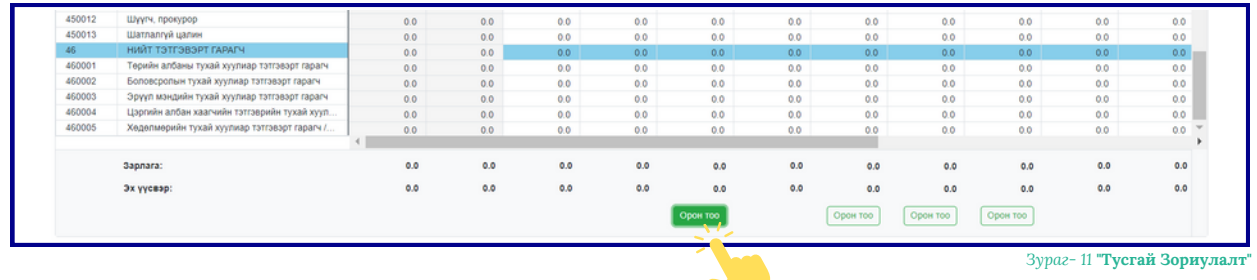

*Орон тоо товчлуурыг дарна.*

Харгалзах шатлалын дагуу **Гэрээт** болон **Үндсэн** ажилтны орон тоог оруулна. Орон тооноос шалтгаалж цалинг бодолт хийгдэнэ.

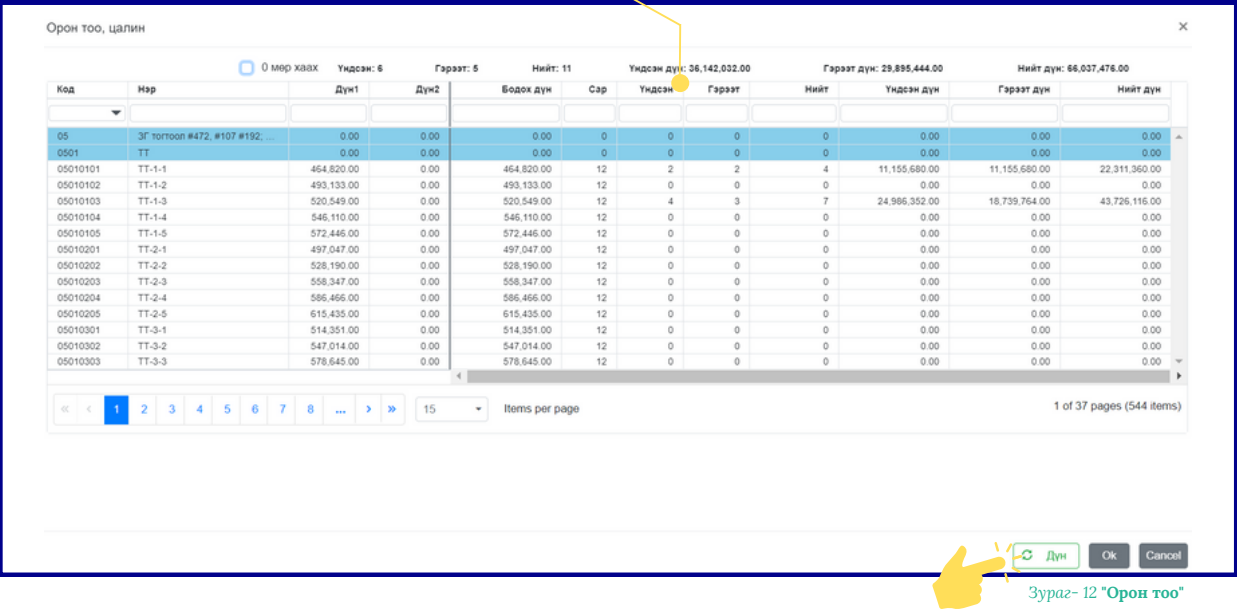

*Дүн товч дарснаар оруулсан орон тооны дагуу цалингийн дүн бодож харуулна. Ok товч дарж үндсэн тоо оруулах дэлгэцэд шилжинэ*

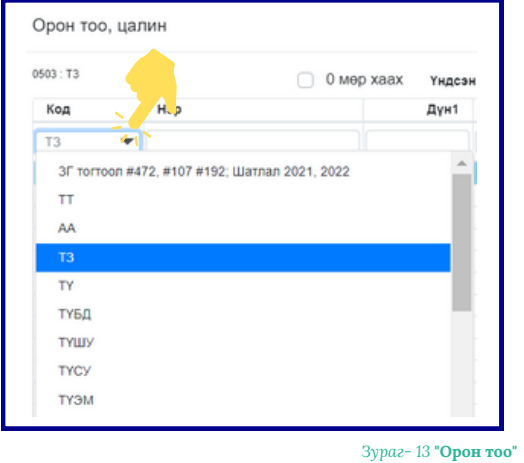

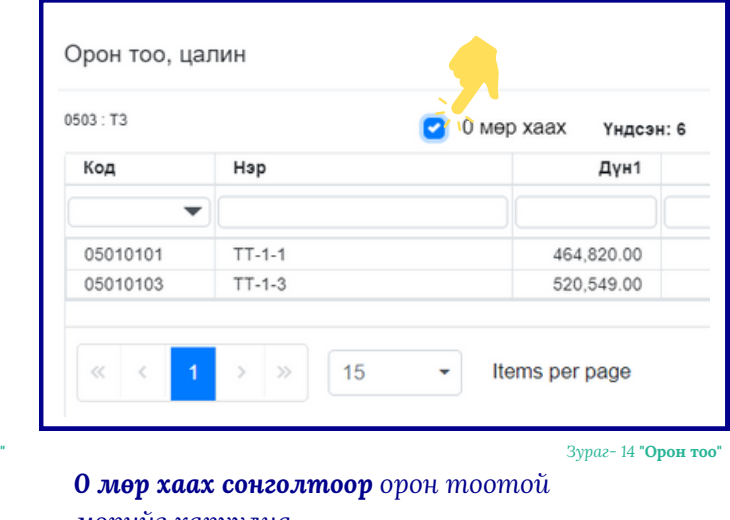

*Код товч дарж цалингийн ерөнхий ангиллын жагсаалтаас сонгон харах боломжтой*

*мөрийг харуулна.*

*210101 - Үндсэн цалин болон орон тооны нэмэлт ангилалд харгалзан орно.*

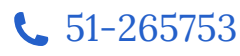

6 ОРЛОГО ТӨЛӨВЛӨЛТИЙН САНАЛ ОРУУЛАХ-ОН *2024 онд зөвхөн Орон нутгийн орлогын саналыг Fiscal B программаар дамжуулан хүлээн авна.* **F** Fiscal.B Оруулах - Нэгтгэл -Зарлага Телевлелт Орлого санал Зарлага Хуваарь санал ОН Тесви TE<sub>3</sub> Орлого Телевлелт  $24$ ОРОН НУТГИЙН ЗАСАГ ЗА **Ync** 

*Оруулах цэсээс Орлого Төлөвлөлт дэд цэсийг сонгоно.*

 $\frac{15}{2}$  **Орлого төлөвлөл** 

**Төсвийн төрөл, ТЕЗ, ТТЗ** талбарт тухайн мэргэжилтэнд идэвхтэй буюу хамааралтай нэгжүүд харагдана.

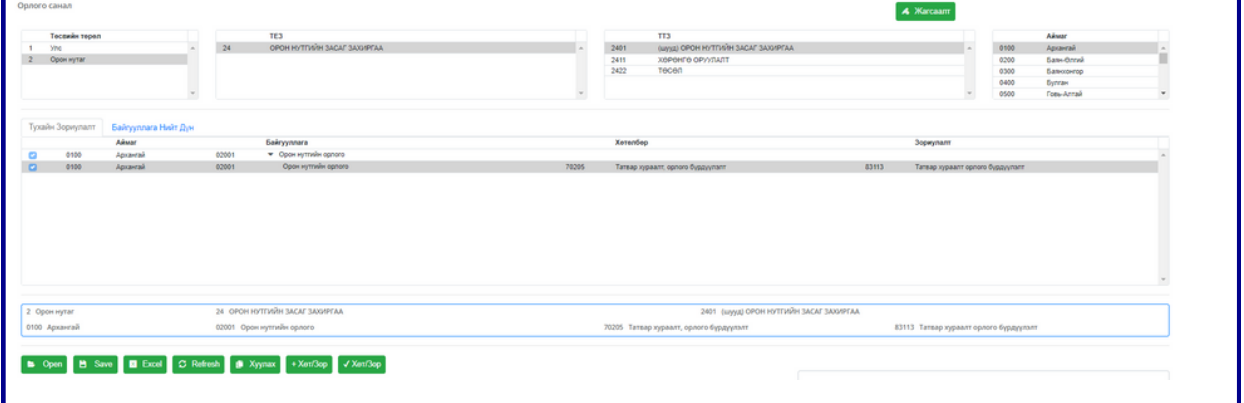

- 1 **Төсвийн төрөл -> ТЕЗ -> ТТЗ -> Аймаг** сонгоод **Жагсаалт** товчийг дарахад **Тухайн Зориулалт** талбарт жагсаалт харуулна. *Зураг- 16* **"Орлого төлөвлөлт"**
- <sup>2</sup> **->** товчийг дарахад тухайн орлогод харгалзах **Хөтөлбөр, Зориулалт** гарч ирнэ. Хөтөлбөр зориулалт сонгосноор **Open** товч идэвхэжнэ.
- 3 **Open ->** товчийг дарахад тухайн байгууллагын орлогын санал оруулах хүснэгт эдийн засгийн ангиллаар гарч ирнэ.

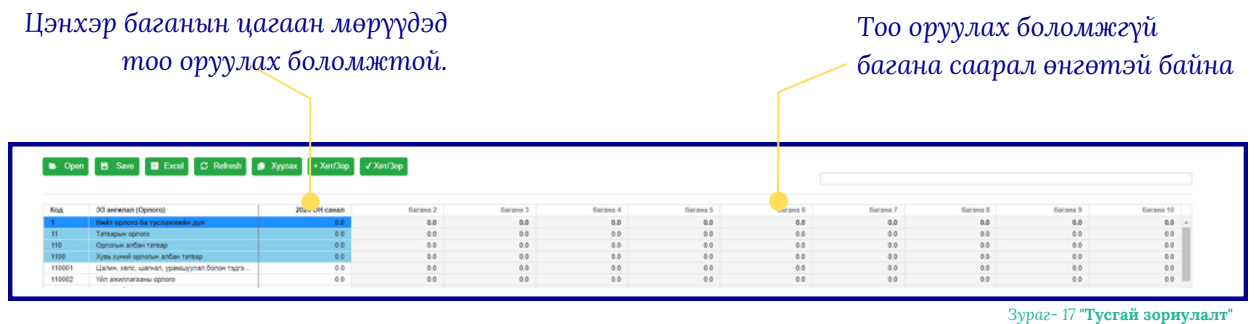

*Зөвхөн Тусгай зориулалт хэсэгт тоо шивж оруулах боломжтой, Байгууллагын Нийт Дүн сонговол тоо оруулах боломжгүй.*

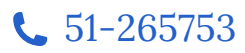

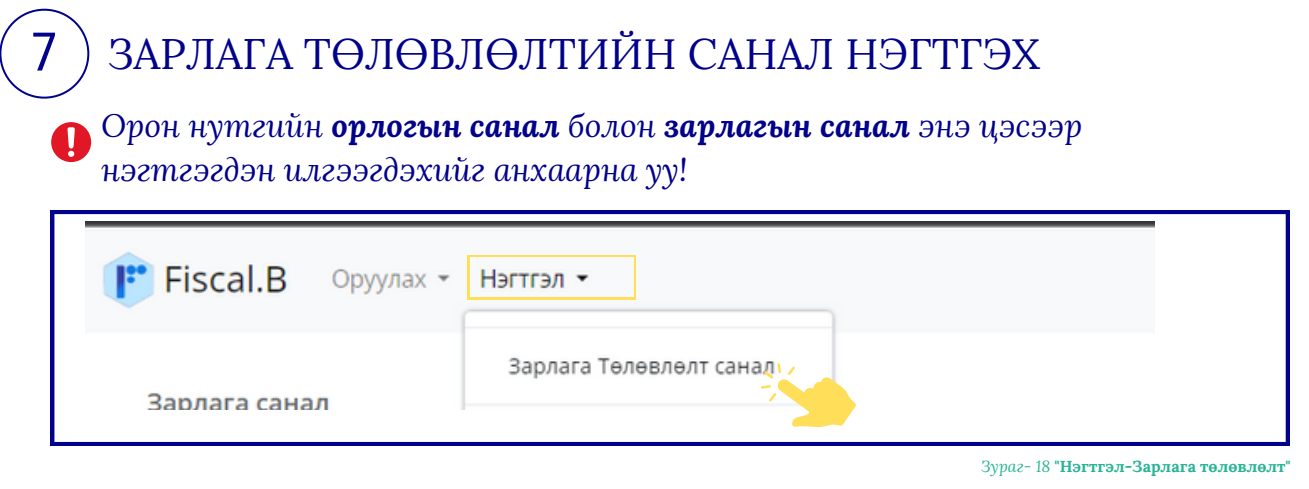

**Нэгтгэл** цэсээс **Зарлага Төлөвлөлт санал** дэд цэсийг сонгоно.

1 **Төсвийн төрөл -> ТЕЗ -> ТТЗ** сонгоно

2 **Жагсаалт** товч дарахад **Тухайн зориулалт** хэсэгт харгалзах жагсаалт харуулна. Жагсаалтаас байгууллага сонгоно.

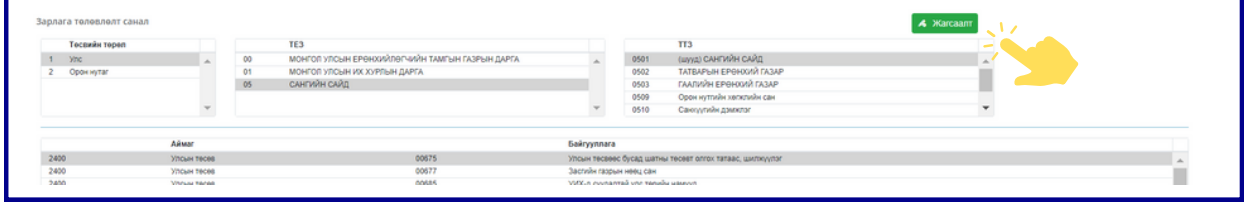

*Зураг- 19* **"Нэгтгэл-Зарлага төлөвлөлт"**

3 **ТЕЗ, ТТЗ, Байгууллага, ангилал, хөтөлбөр зориулалтыг** аль байгууллагын, ямар мэргэжилтэн эсэхээс шалтгаалж сонгож **Open** товч дарж зарлагын саналыг нэгтгэн харна.

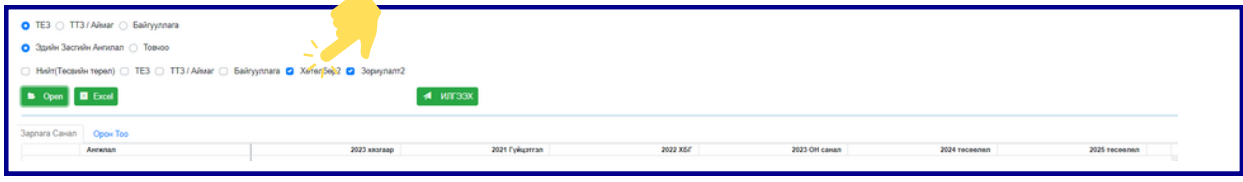

*Зураг- 20* **"Нэгтгэл-Зарлагын санал"**

<sup>4</sup> **Орон тоо** талбарын **Цалин орон тооны багана** хэсгээс сонголтоо хийн **Open** товч дарж цалин, орон тооны нэгтгэлийг харах боломжтой.

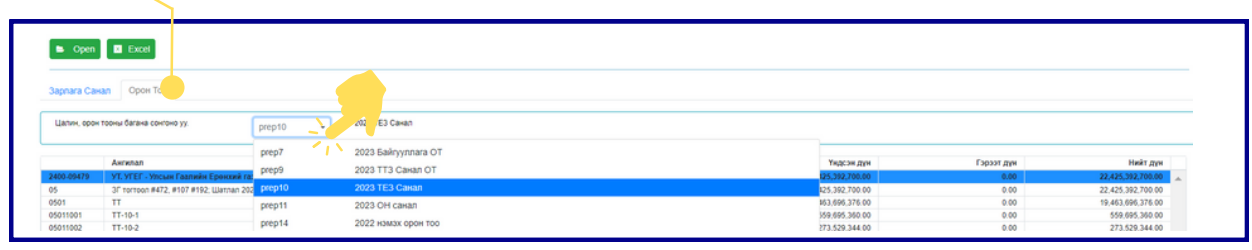

*Зураг- 21* **"Нэгтгэл-Орон тоо"**

5 **Илгээх** товч дарснаар дараагийн шатны байгууллагад санал илгээгдэнэ**.**

*Товч Илгээсэн болж өөрчлөгдсөний дараа саналын тоог өөрчлөх боломжгүйг анхаарна уу!*

fiscal.mof.gov.mn

## ХОЛБОО БАРИХ

**Хаяг:** Монгол Улсын Сангийн яам, С.Данзангийн гудамж, Засгийн газрын II байр Д корпус, Улаанбаатар 15160, Монгол Улс

**И-мэйл хаяг:** oyunbaatar@mof.gov.mn solongo\_g@mof.gov.mn

**Утасны дугаар:** 51-265753 51-267350